# Paymaster Online Tutorial

### **Importing Bulk Information**

When you have a lot of employees, it is very slow and tedious to make changes one by one, edit each Payslip manually. It will take you forever! Our system allows you to import this information using simple excel spreadsheets, and the information is then loaded onto the payslips without you having to go into each employee. It works like a dream!

There are three parts to this section:

- 1) Bulk uploading one by one
- 2) Bulk uploading everyone all at once
- 3) Bulk uploading screens

# **Bulk Uploading – one by one**

If you have one component you want to import, such as overtime, or commission, or bonuses, this is the upload function for you. You complete a simple spreadsheet, upload into the system and like magic, the payslips are updated.

To access this section, click on **employee, post bulk entries for multiple employees**

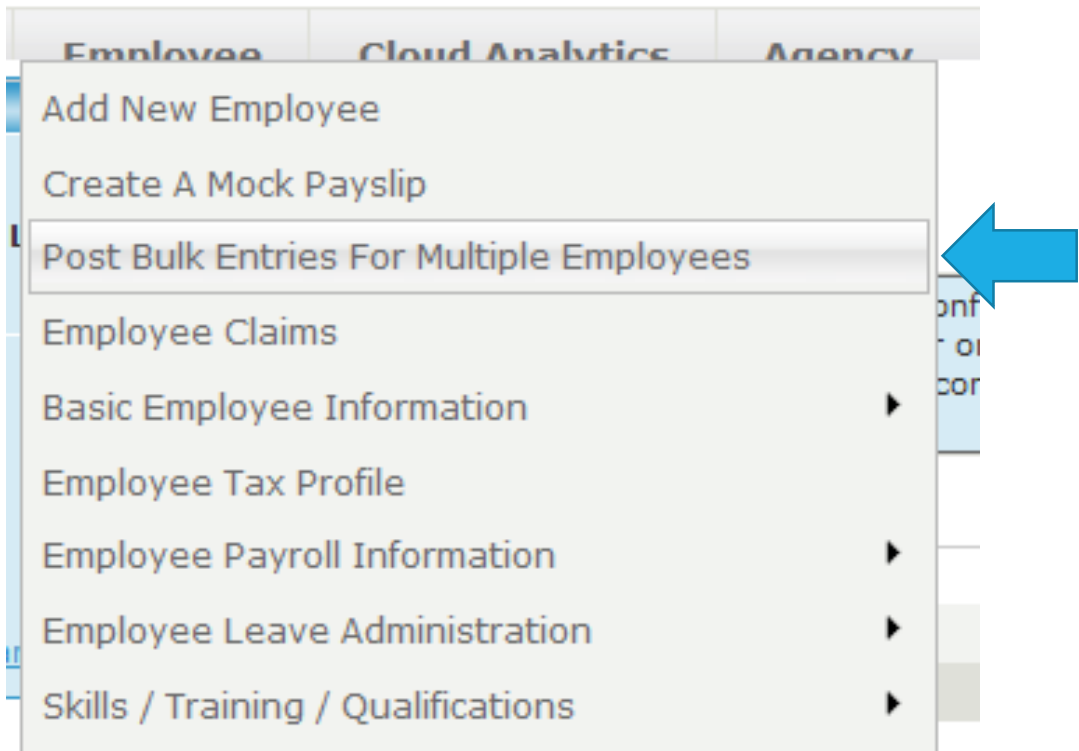

#### Your screen should now look like this:

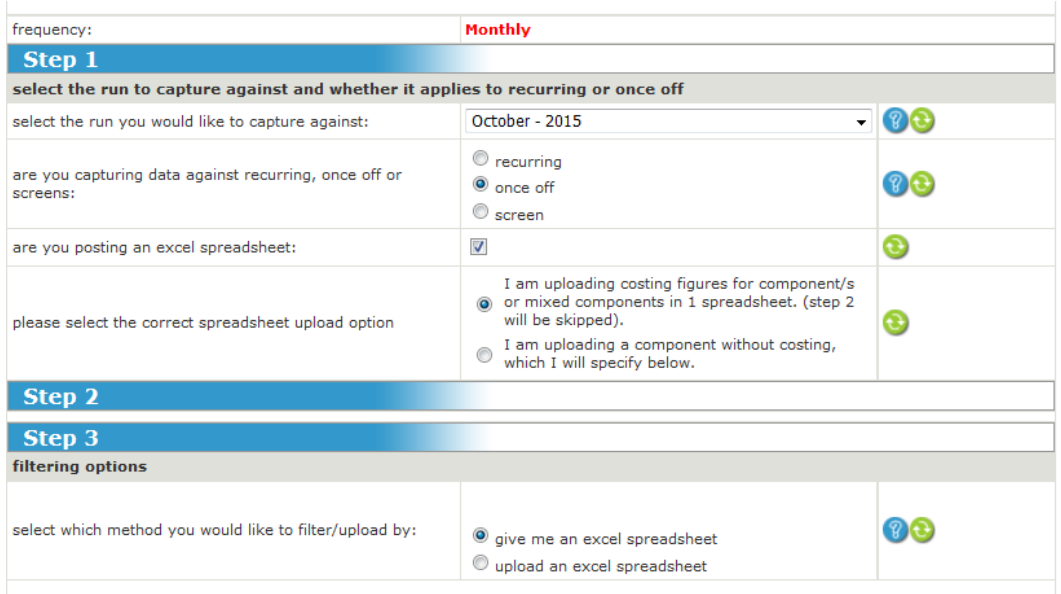

Please make sure you have the correct month open.

For one by one, you can leave the option once off selected in step 1

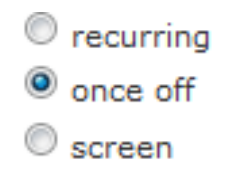

 $\overline{\mathcal{F}}$ 

Leave the block ticked that says are you posting an excel spreadsheet, because you are.

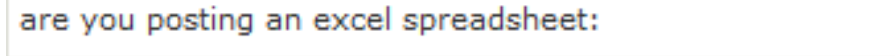

In the last option in step 1, you need to select the second option, **I am uploading a component without costing, which I will specify below.**

This tells the payroll that you are going to decide one component to upload figures against, which is available in a drop down list in the next step.

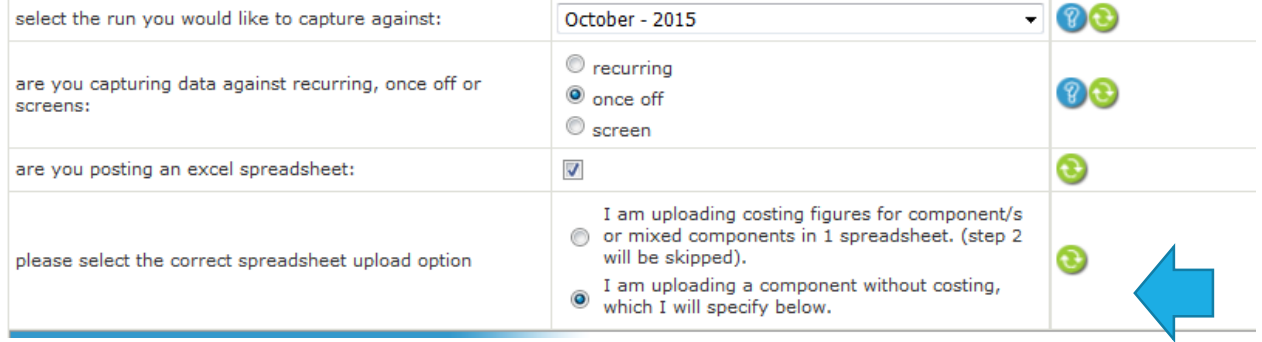

Now, Step 2 asks you which payroll action (allowance, deduction etc) and then which component you want to upload against. Pick you selections from the drop down list.

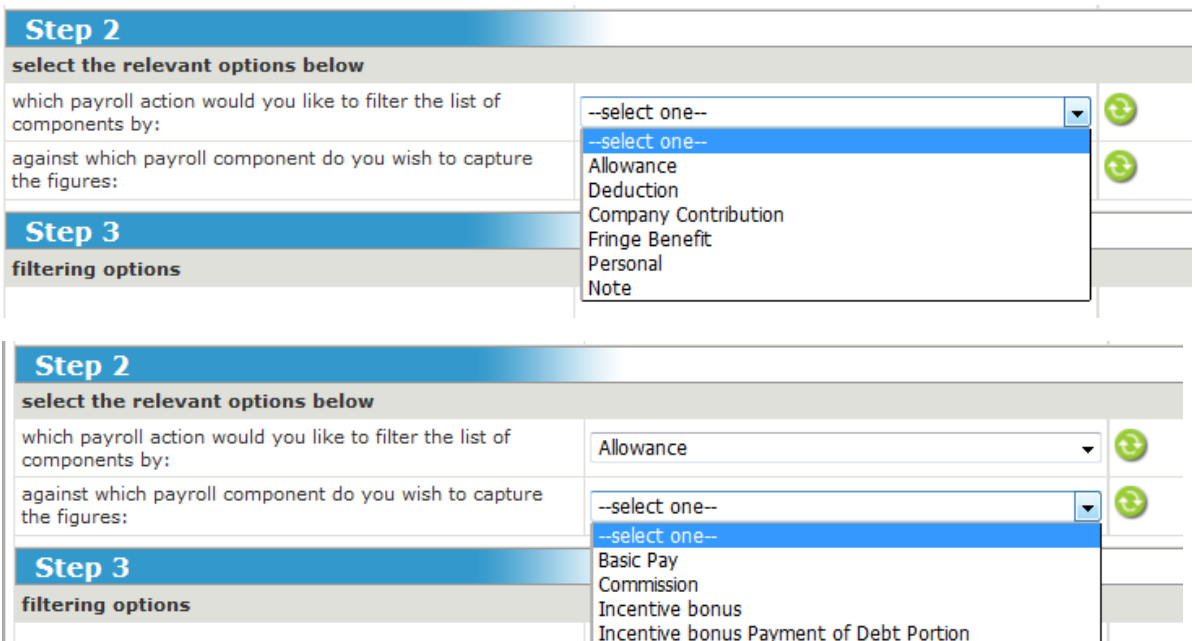

For this example, I will use overtime 1.5.

select which method you would like to filter/upload by:

My options are now to select whether I am loading hours or amounts (I have selected hours), and to add or overwrite the current data. By default, I always choose overwrite unless I know I am adding information previously put on the payroll.

Leave Pay

Overtime 1.5

Performance Bonus Severance Pay

2) Q

This are all my options now:

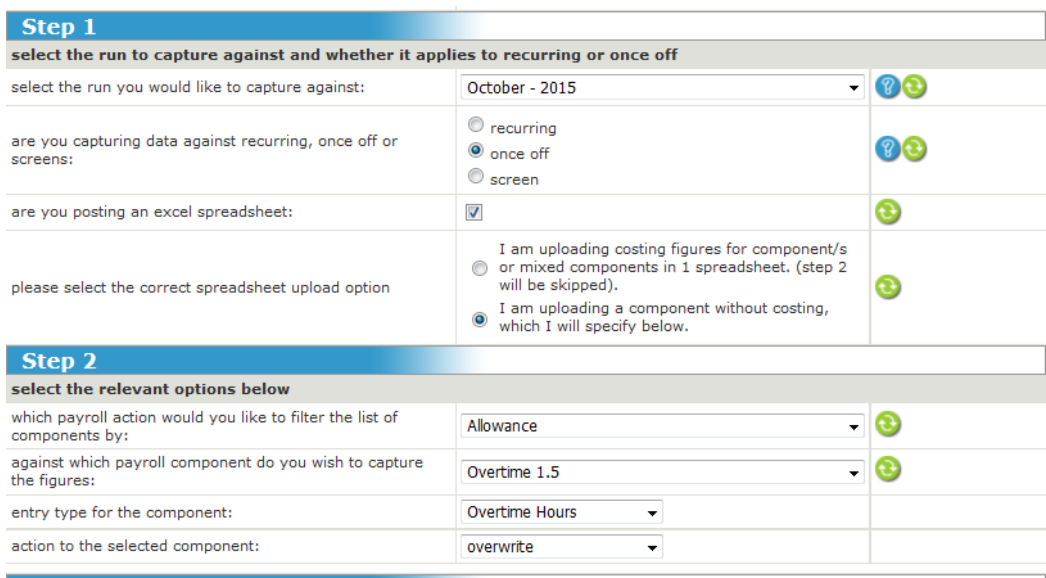

In step 3, I can either request a blank import sheet from the payroll under the option Give me an excel spreadsheet, or I can upload my data by selecting upload an excel spreadsheet.

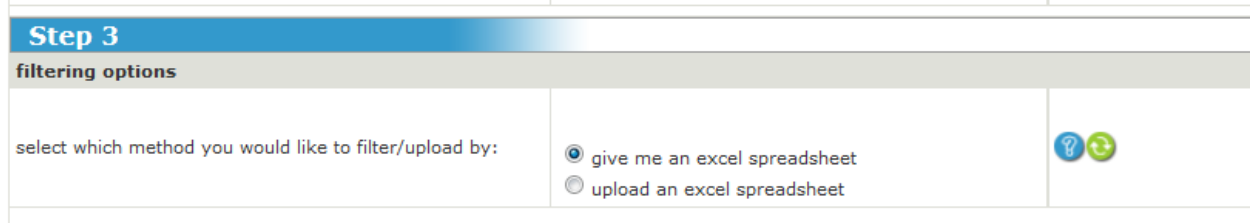

I have not created my spreadsheet yet, so I am going to ask the system for a blank sheet.

If this is the case, click on **fetch spreadsheet**.

Fetch Spreadsheet

Your browser will ask you to open or save the excel sheet. Open it so we can add our employee data.

The one by one import sheet looks like this:

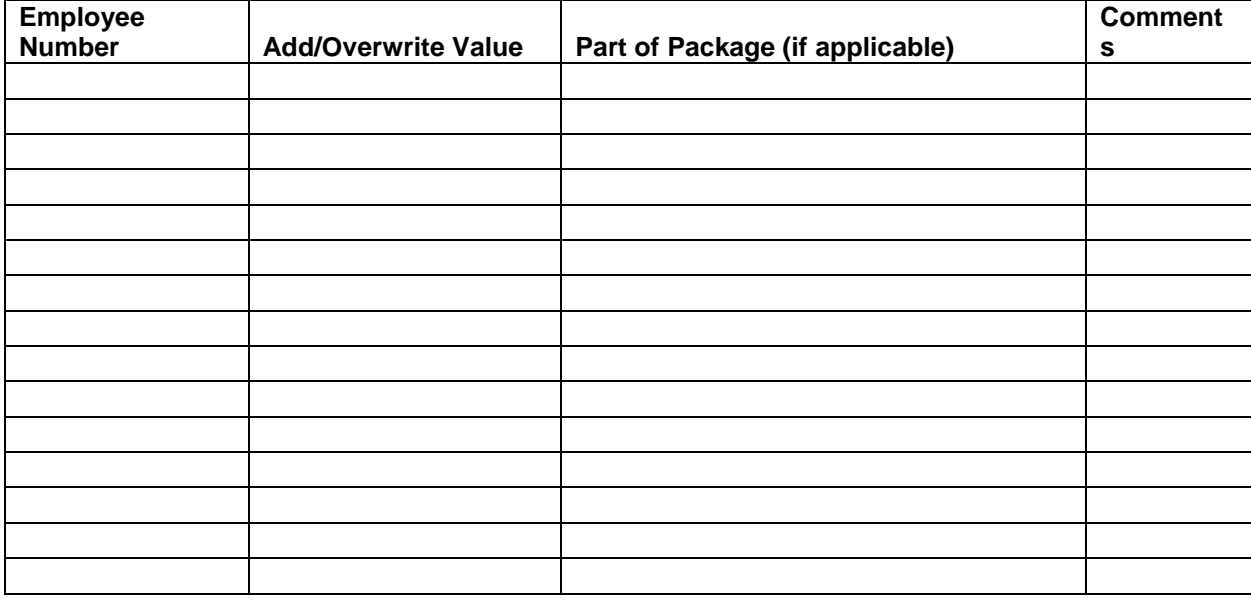

Straightforward, right?

First column – employee code as it is on the payroll. This is so that the system knows who to load the import for.

Second column – the value. I have selected to import hours in my second step, so I will put in the hours I want to import. If you have selected to import amounts, you will put the amounts in here.

Third column – Part of package. This means it is part of the cost to company setup. As this is overtime, you can leave this column blank.

Fourth column – I don't need to add a column so I can leave this blank.

This is my completed spreadsheet:

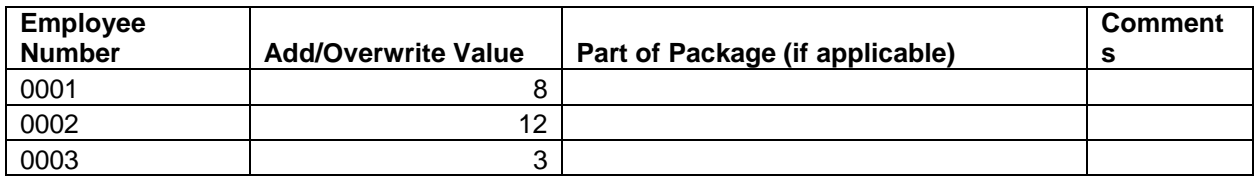

Save this document somewhere where you can find it, as you will need to browse for it when you upload it into the payroll.

Go back to your import page, and now change the option from give me an excel spreadsheet to Upload an excel spreadsheet

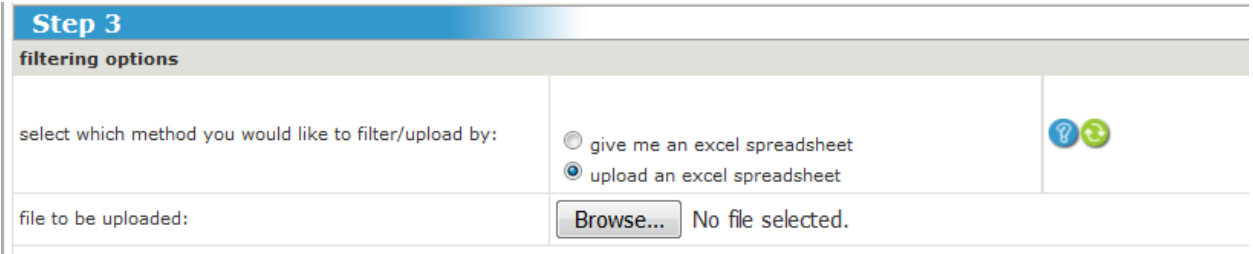

Click on browse, and search for your saved file. Once you have clicked on the file, click on upload file at the bottom of your screen.

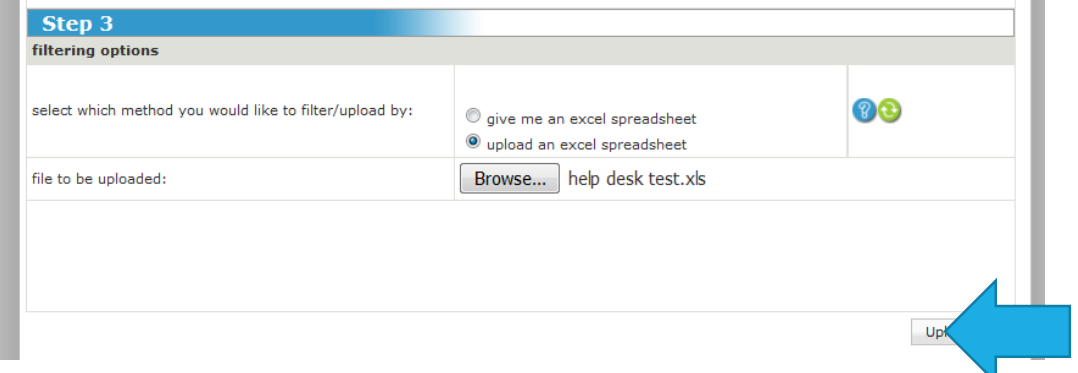

When you click on upload file, you will get this message:

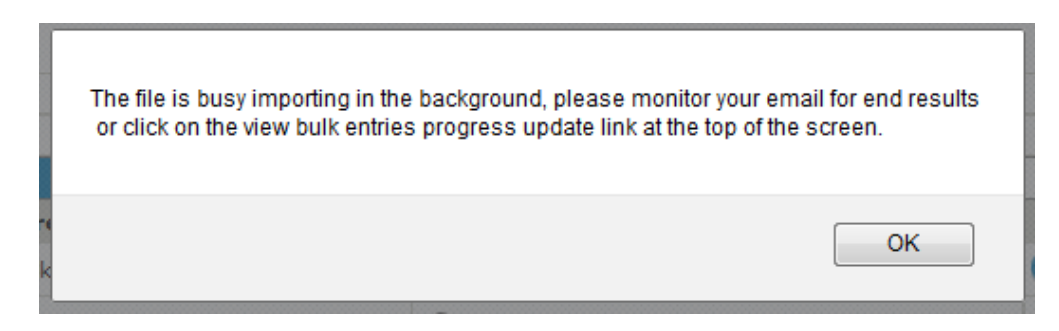

You will get an email stating that the upload was successful or it failed. If it failed, it could be that an employee is on the excel sheet but not on the payroll, or an employee code is incorrect. Check your sheet, change it and redo the last steps.

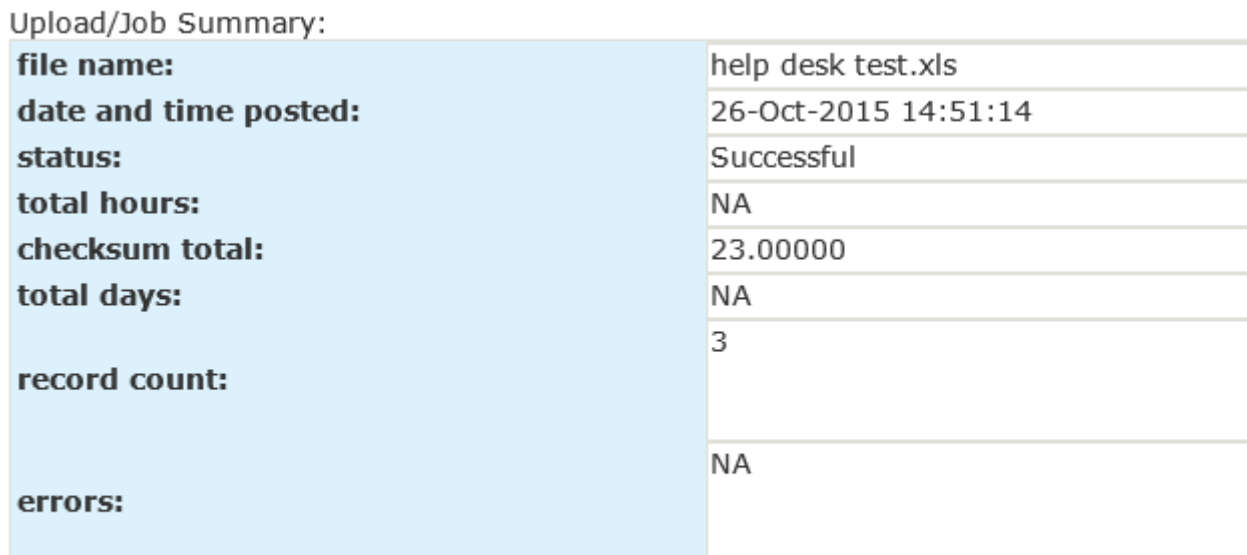

\*\*\* This is an automated message, please do not reply to it. \*\*\*\*

You can now go onto the employee's Payslip to check that the upload imported correctly.

Alternatively, you can pull a component report, select the component you want to check, and confirm the total.

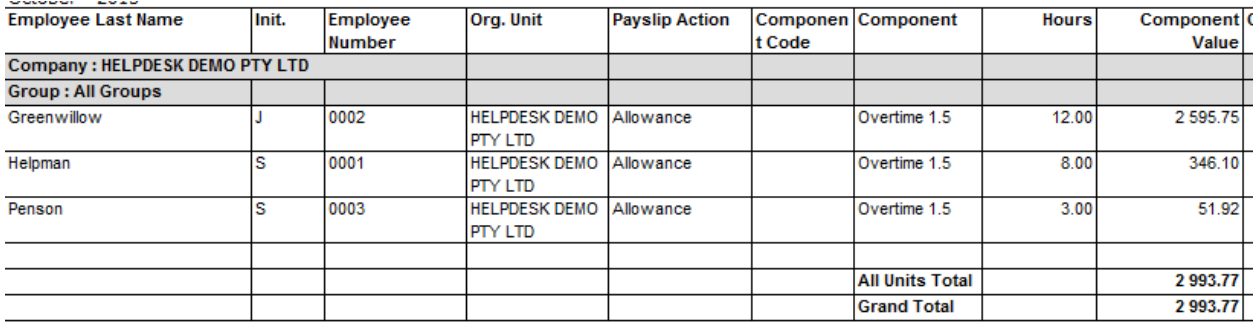

# **Bulk uploading – everyone all at once**

This uploading works in the same way as the one by one, but instead of doing each component separately, you can do them all at once.

In order to do this, you need to allocate an upload code to each component. To do this, you click on **company, allowances/deductions/fringe benefits/contributions, general ledger parameters.**

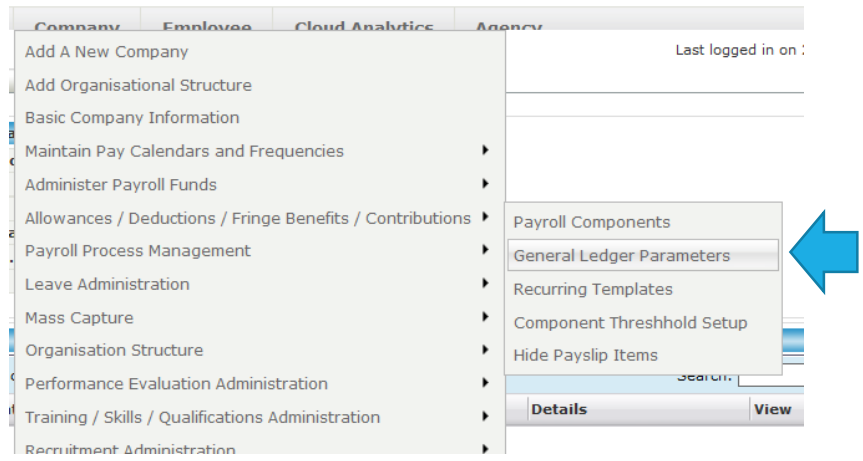

### Your screen should now look like this (if your general ledger is not set up)

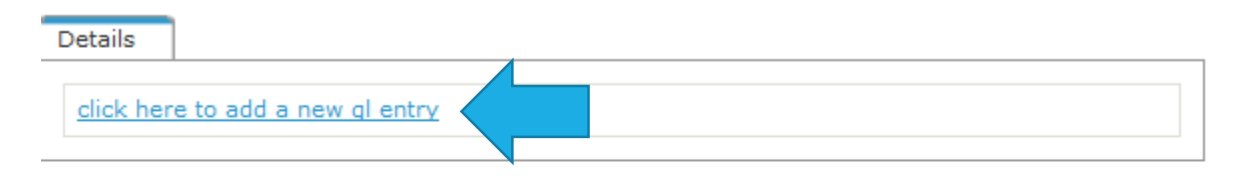

### click here to view report

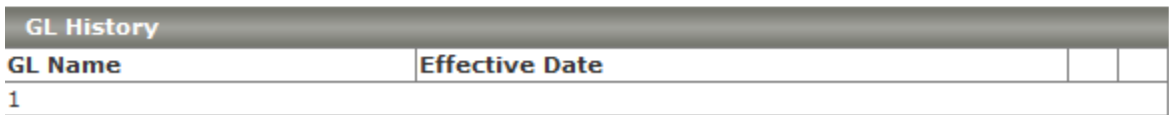

Click on click here to add a new GL entry, and give your GL a name. I like to leave it as the system's offer of Default.

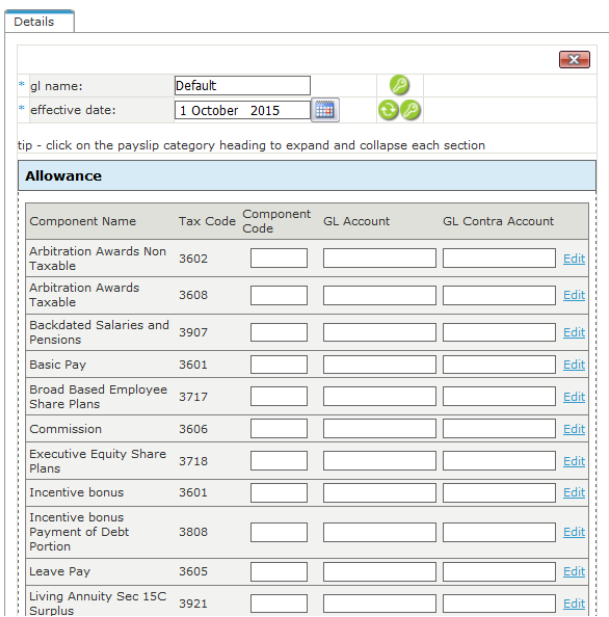

In the first editable column, the heading is component code. Every earning or deduction that you want to import needs a component code.

Here are some examples:

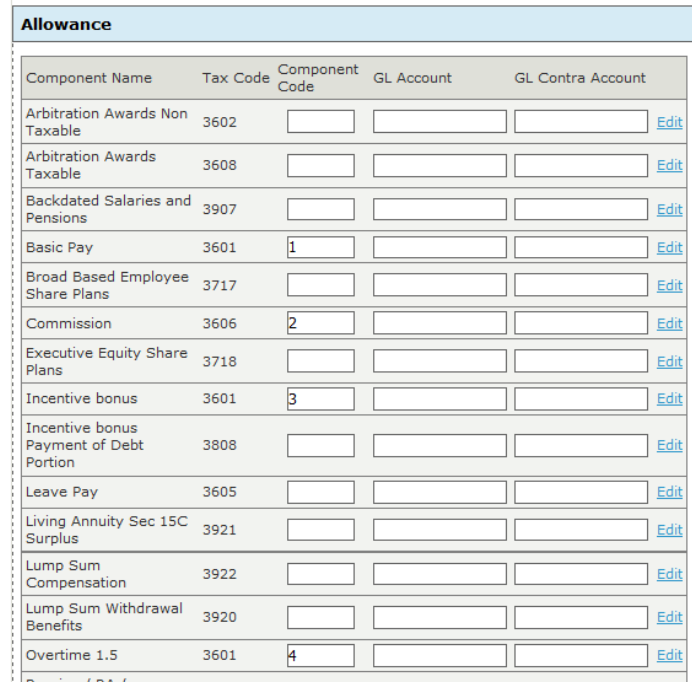

When you have allocated a component code to each component you want to import, click on the save button at the bottom of the screen.

Make a note of the codes for each component, as you will need this for the excel import sheet.

When you are ready, go back to your bulk imports section (employee, bulk imports), and don't change any of the options. They are set perfectly for bulk import as they are.

I am fetching an excel sheet to complete my data import.

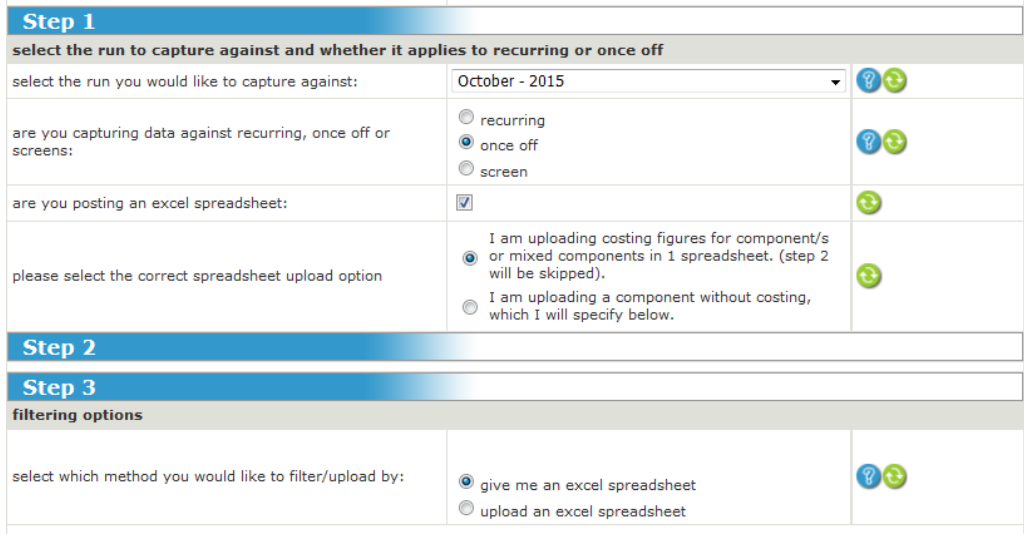

#### This is the all-in-one import sheet:

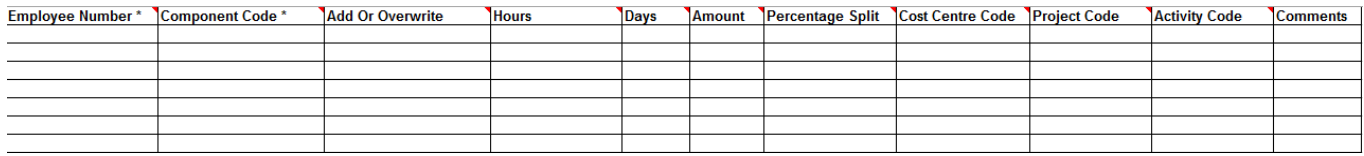

First column – employee code

Second column – the component code you have just set up. Each component you import has to have an individual code that identifies it on the payroll

Third column – Add/overwrite (it is already in the excel sheet so select the option you want to use)

Fourth column – hours – leave blank if not importing hours

Fifth column – days – leave blank if not importing days

Sixth column – amount- leave blank if not importing amounts

The other columns are for more complicated payrolls, and I do not generally have a need for them.

Here is my completed spreadsheet:

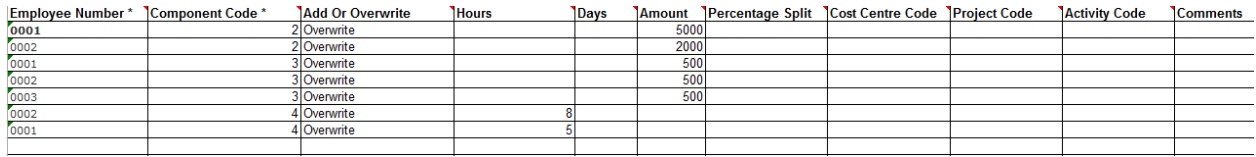

Save the file where you can find it when you browse for it, change your option on your bulk screen to upload an excel sheet, and upload the file you have created.

You will get an email like the one-by-one import to say whether your import was successful or whether it failed.

The import can be checked on the payslips or on a report.

## **Bulk uploading – screen**

There are certain aspects of the payroll that can be imported, not only amounts or hours. These include bank details, updating the position screen and processing leave adjustments.

When you are on your bulk importing screen, you can select the screen option in step 1:

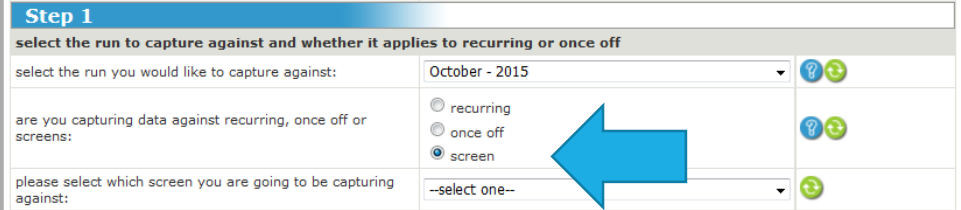

This allows you to pick an option from the drop down list:

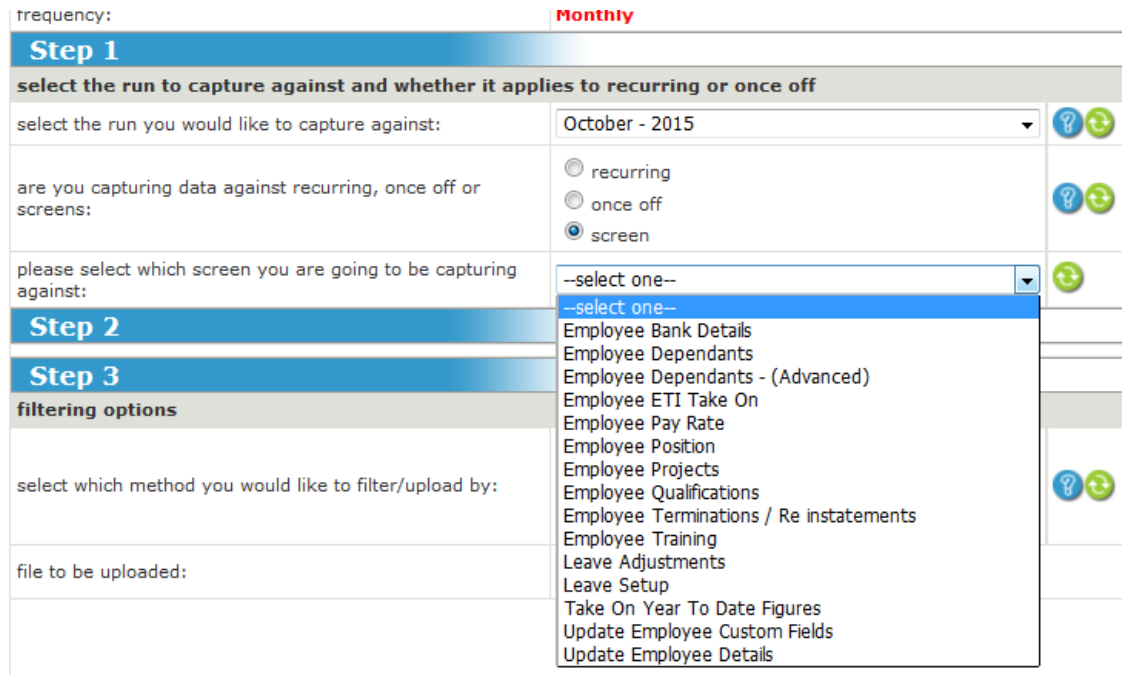

The sheets I use most often are the bank details, pay rate, position, terminations/reinstatements and leave adjustments.

I am going to show you a sample of these upload sheets below. The importing works the same as the one-by-one and the altogether – download an excel sheet, complete the relevant fields, save the excel sheet, change the option to upload an excel sheet, browse for the saved sheet, and click on upload.

The only difference is the screen imports do not notify you via email if the import was successful or if it failed. You will get a message on your screen. A lot of the columns have preset options that you select from a drop down list, so it's pretty simple to set up your import sheets.

One other thing before I show you the samples: at the top of the screen, there are 2 links. View bulk entry history and progress update. The history shows you what you have previously uploaded, and the progress update shows you how far the import is if it is taking very long. Both very handy options.

#### **Sample: Bank details**

With this sheet you can update multiple employee's bank details all at once.

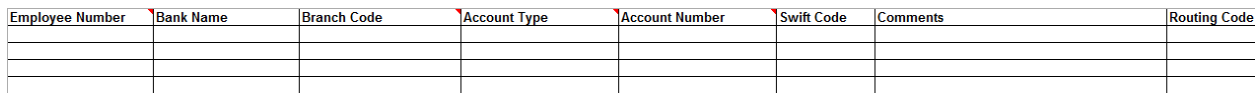

I have completed a sample for you:

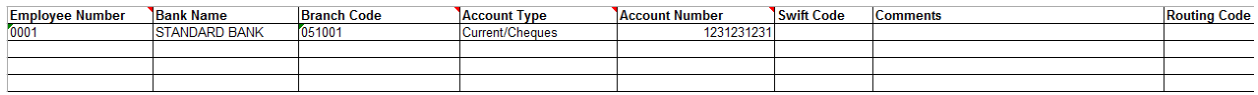

#### **Sample: Pay rate**

The pay rate import sheet is used to update the pay rate screen for multiple employees.

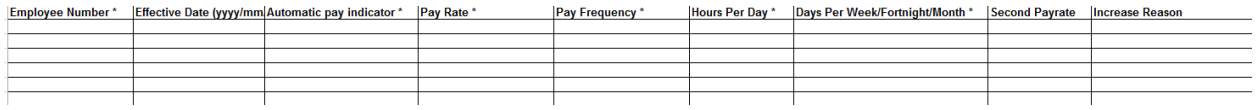

I have completed a sample for you:

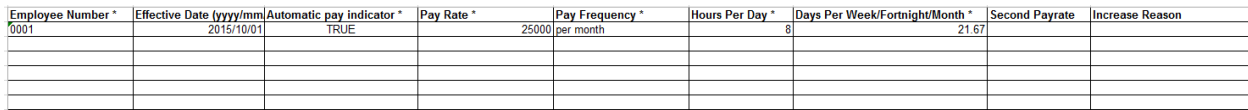

### **Sample: Position**

The position screen import updates the employee's position, as well as organizational unit and paypoint.

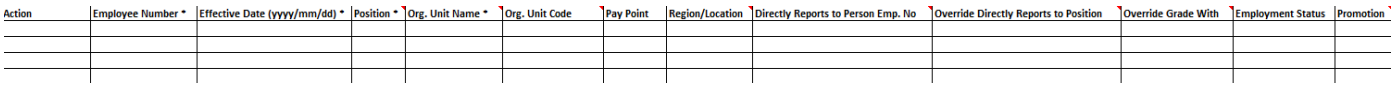

I have completed a sample for you:

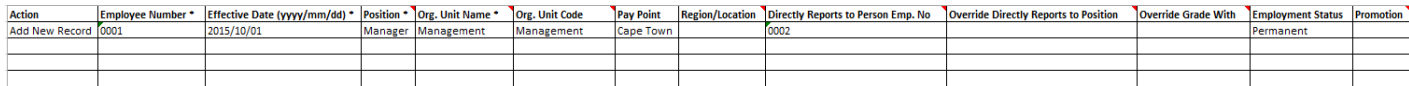

### **Sample: Terminations/reinstatements**

This import sheet allows you to terminate multiple employees all at once

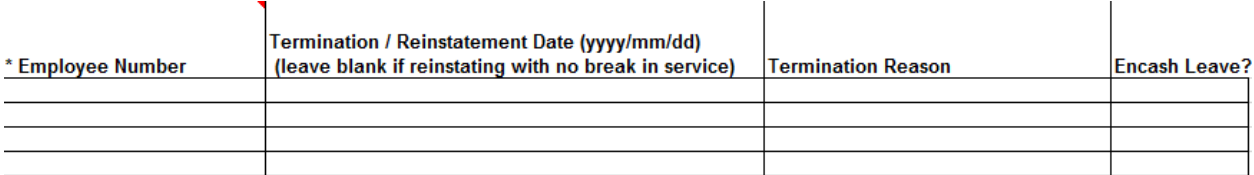

I have completed a sample for you:

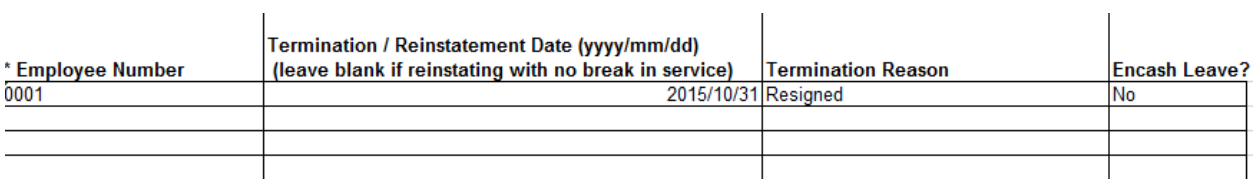

### **Sample: Leave adjustments**

This import allows you to process leave adjustments or applications in bulk.

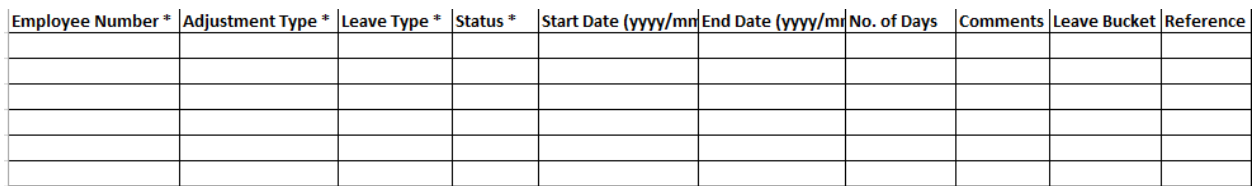

### I have completed a sample for you:

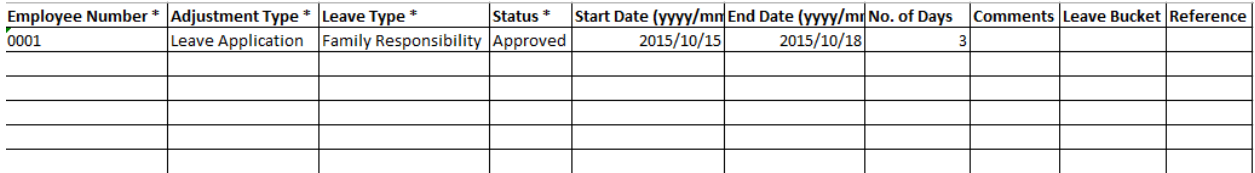

Happy importing!